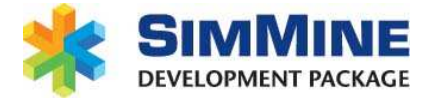

# **Update the Sentinel HASP license for SimMine**

2015-12-10

Sentinel HASP is the hardware key which contains the license to run SimMine ® Development Package. Without the Sentinel HASP key, SimMine can only be run if a trial period is active or if you run the student version of SimMine. The license contained in the Sentinel HASP key holds which parts of SimMine that are available to the end user. This license can be updated remotely, either for changing the license, or prolonging it (for Sentinel HASP time keys, which are black)

© Copyright SimMine AB 2010-2015. This program is protected by Swedish and international copyright laws.

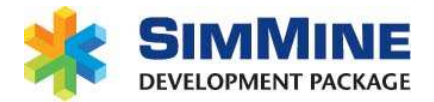

## **Table of contents**

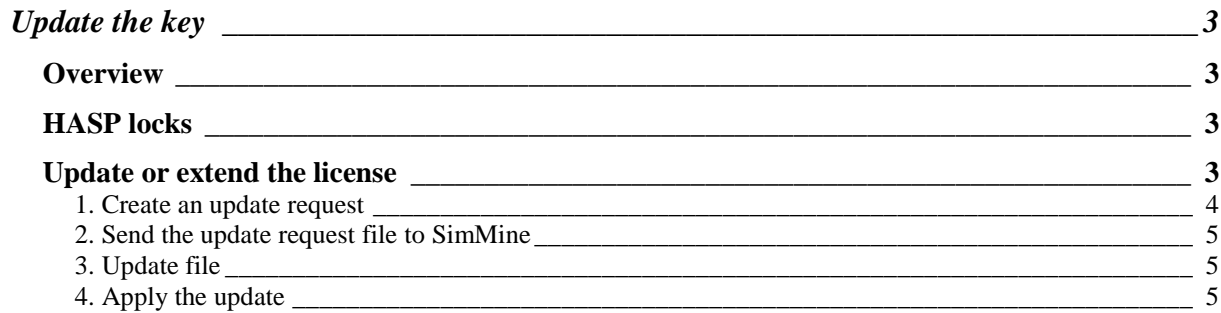

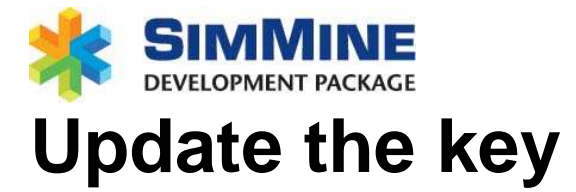

### **Overview**

The hardware key contains the license to run SimMine. The license will activate different functionality in SimMine depending on what the license contains. The license can be updated remotely – the key doesn't needs to be sent to SimMine for update.

For the black keys (time locks), the license can have an expiration date. When this expiration date has passed, the license siege to work. Before the license period ends, the license should be prolonged.

**\_\_\_\_\_\_\_\_\_\_\_\_\_\_\_\_\_\_\_\_\_\_\_\_\_\_\_\_\_\_\_\_\_\_\_\_\_\_\_\_\_\_\_\_\_\_\_\_\_\_\_\_\_\_\_\_\_\_\_\_\_\_\_\_\_\_\_\_\_\_\_\_\_\_\_** 

## **HASP locks**

There are a number of different types of keys. The keys that are supported for SimMine are:

- Purple key This key does work forever.
- $\blacksquare$  Black key Time lock, which can have an expiration date. When this date has passed, the license in the key is expired and will not work.
- Red keys Network time keys, which are used for one central key that can have multiple clients within the same network. They can have an expiration date for licenses within the key

Normally, the time period in the black or red keys will be prolonged without any fee. Exceptions are if you have the key for an agreed time only.

**\_\_\_\_\_\_\_\_\_\_\_\_\_\_\_\_\_\_\_\_\_\_\_\_\_\_\_\_\_\_\_\_\_\_\_\_\_\_\_\_\_\_\_\_\_\_\_\_\_\_\_\_\_\_\_\_\_\_\_\_\_\_\_\_\_\_\_\_\_\_\_\_\_\_\_** 

## **Update or extend the license**

This section describes how to update or prolong a license in an existing key. When SimMine is installed, a SimMine Remote Update Service application (SimMine RUS) is also installed. It is found under SimMine in the start menu.

The remote update procedure is done as:

- 1. An update request is generated with SimMine Remote Update Service application. This update request is saved in a file.
- 2. The update request file is sent to SimMine.
- 3. When SimMine has updated the license, you receive an update file.
- 4. Apply the update. This is done through the SimMine RUS application.

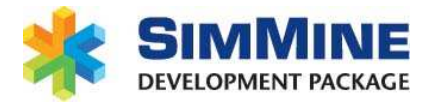

### **1. Create an update request**

#### Start SimMine RUS:

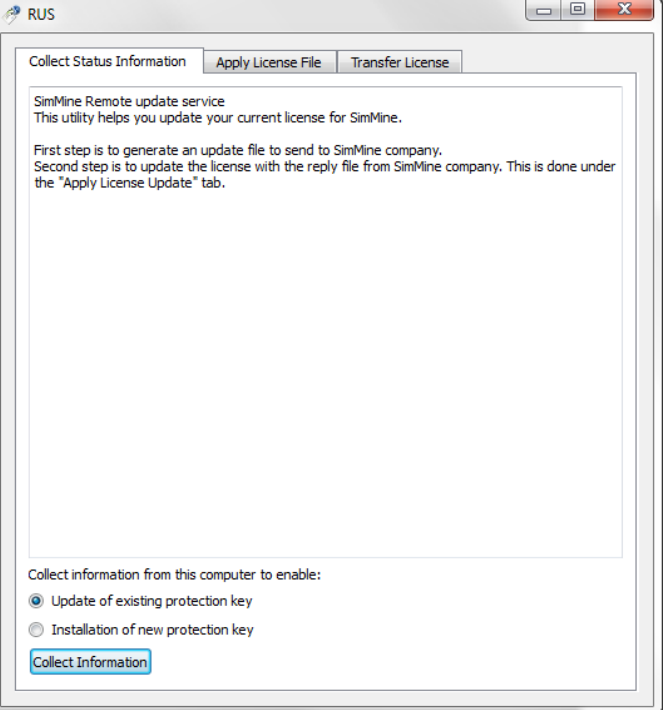

In this application, 3 tabs exist.

The first tab "Collect Status Information" is used when you create an update request.

**Note!** For this to work, the hardware key for which to create the update request must be inserted into the computer, and its drivers installed.

Click the "Collect information" button. A save file dialog box shows, which asks you where to save the update request file. Select a location of your choice. If several keys are present in your computer, a select key dialog box appears. It looks as in the picture below:

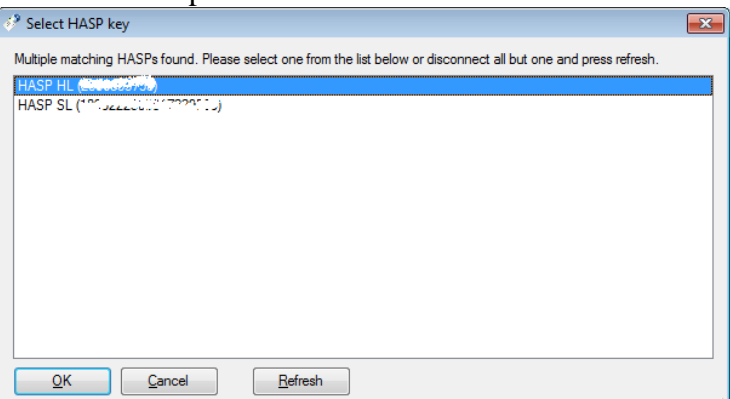

Any existing key which is of type SL key should not be updated. These are keys for trial versions of SimMine and are software based (no hardware key is attached to the computer). Select the key to update. If several hasp HL keys are present - remove all keys except the one to update and restart this process.

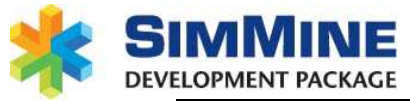

**Note!** This window will only appear when multiple keys are present on your computer

The file is saved with a file extension .c2v.

#### **2. Send the update request file to SimMine**

Zip the file created in step 1 to a zip file (or equivalent). This is to prohibit any mail client to modify the file. Send this file to SimMine (info@simmine.com or other direct e-mail address)

**Note!** Before proceeding with the next step, you have to wait for the update file sent from SimMine.

#### **3. Update file**

When you receive the update file, unzip it if it is zipped. The unzip location can be anywhere on your computer. This will create a .v2c file.

#### **4. Apply the update**

Start the SimMine RUS application. Select the second tab "Apply License File". The hardware key for which to update the license in must be attached to the computer from where you are running the SimMine RUS application.

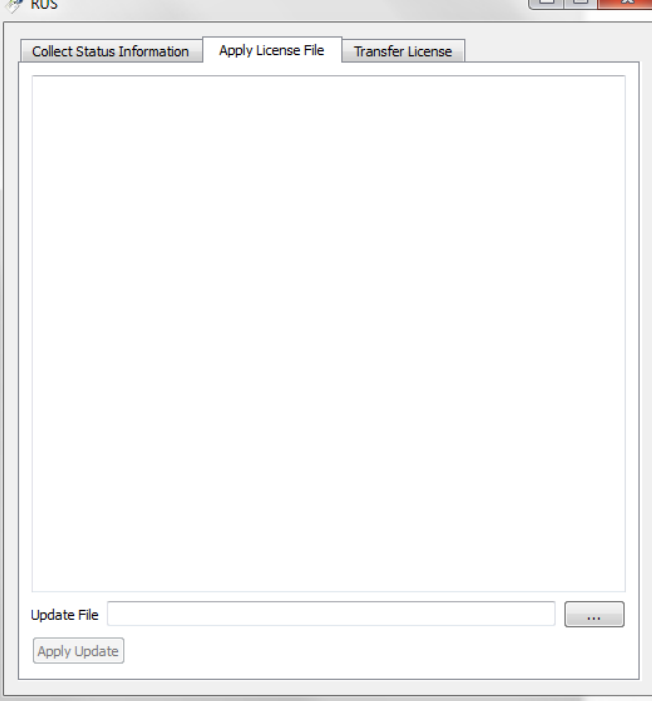

Click the "..." button to the right of the "Update file" field in the bottom of the window. This opens an open file dialog box. Find and open the previously saved .v2c file.

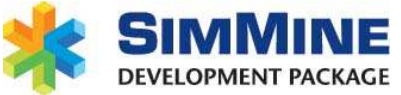

When a valid file is selected, the "Apply update" button will light up. Click it to update the license in the key.

You are now done and the hardware key contains the updated license.